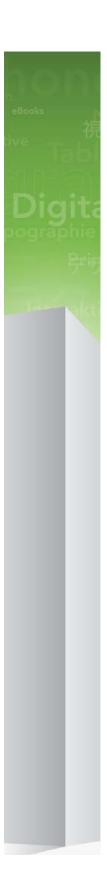

## QuarkXPress Server 9.2 ReadMe

### Contents

| QuarkXPress Server 9.2 ReadMe                             | 4  |
|-----------------------------------------------------------|----|
| System requirements                                       | 5  |
| System requirements: Mac OS                               | 5  |
| System requirements: Windows                              |    |
| Installing QuarkXPress Server                             | 6  |
| Installing QuarkXPress Server: Mac OS                     | 6  |
| Installing QuarkXPress Server: Windows                    | 7  |
| Deploying QuarkXPress Server Manager                      | 9  |
| Installing QuarkXPress Server Manager                     |    |
| Installing QuarkXPress Server Manager: Mac OS             | 10 |
| Installing QuarkXPress Server Manager: Windows            | 10 |
| Deploying QXPSM in a shared Spring context                | 11 |
| Deploying in an external Web container                    | 13 |
| Deploying QuarkXPress Server in an external Web container | 13 |
| Deploying QXPSM in an external Web container              | 14 |
| Introduction to QLA Server                                | 16 |
| Uninstalling                                              | 17 |
| Uninstalling: Mac OS                                      | 17 |
| Uninstalling: Windows                                     | 17 |
| Changes in this version                                   | 18 |
| Known and resolved issues                                 | 20 |
| Contacting Quark                                          | 21 |
| In the Americas                                           |    |
| Outside the Americas                                      | 21 |

| In Aust | tralia  | 22 |
|---------|---------|----|
|         |         |    |
|         |         |    |
| Legal   | notices | 23 |

### QuarkXPress Server 9.2 ReadMe

QuarkXPress® Server is a high-fidelity content-composition and rendering server application. It is built on multiple technologies derived from QuarkXPress. Through a network connection and a browser, QuarkXPress Server can return rendered versions of QuarkXPress layouts and QuarkCopyDesk articles in a variety of formats. This document provides information about QuarkXPress Server software.

# System requirements

#### System requirements: Mac OS

#### **Software**

- Mac OS® X Server 10.5.8 minimum
- Java J2SE™ Runtime Environment (JRE™) 1.5.x or 1.6.x

#### **Hardware**

- Any state-of-the-art workstation or server system with an Intel processor
- 10GB of additional disk space per renderer for temporary files

#### System requirements: Windows

#### **Software**

• Microsoft® Windows® Server 2003, 2008 SP1, or 2008 R2 (Windows XP, Windows Vista®, and Windows 7 can be used for development, but are not recommended for production deployment)

#### **Hardware**

- Any state-of-the-art workstation or server system
- 10GB of additional disk space per renderer for temporary files

## Installing QuarkXPress Server

The topics below describe how to install QuarkXPress Server.

#### **Installing QuarkXPress Server: Mac OS**

To install QuarkXPress Server:

- 1 Disable any virus protection software. If you are concerned about a virus infecting your computer, run a virus check on the installer file and then disable your virus detection software.
- 2 Double-click the Installer icon and follow the instructions on the screen.
- **3** When prompted, enter the validation code.
- Do not discard the validation code. You will need it if you have to reinstall.
- 4 In the Quark License Server Details screen, enter the IP address and port number of the main Quark® License Administrator (QLA) server in the License Server Host Name/IP Address and License Server Port fields. Optionally, enter the IP address and port number of a backup QLA server in the Backup License Server Host Name/IP Address and Backup License Server Port fields.
- **5** In the **Port and Folder Settings** screen, enter a value in the **Port** field and specify the location of the QuarkXPress Server document pool.
- **6** In the **Subrenderer Configuration** screen, enter the number of renderers you want to run. The number of available renderers is determined by the QLA license file.
- **7** Complete the installation.
- After its initial launch, QuarkXPress Server creates a "Preferences" folder for each renderer. For example, if you have two renderers, QuarkXPress Server creates two folders named "Preferences sub1" and "Preferences sub2". QuarkXPress Server creates preferences files at the following location:

[drive]/Users/[user name]/Library/Preferences/Quark/QuarkXPress Server Renderer 9.1

#### **Installing QuarkXPress Server: Windows**

To install QuarkXPress Server:

- 1 Disable any virus protection software. If you are concerned about a virus infecting your computer, run a virus check on the installer file and then disable your virus detection software.
- **2** Double-click the Installer icon and follow the instructions on the screen.
- 3 In the **Software Verification** screen, enter the validation code.
- Do not discard the validation code. You will need it if you have to reinstall.
- 4 When the License Server Details screen displays, enter the IP address and port number of the main Quark License Administrator (QLA) server in the Host Name or IP Address and License Server Port fields. Optionally, enter the IP address and port number of a backup QLA server in the Backup Host Name or IP Address and Backup License Server Port fields.
- **5** When the Configuration Settings screen displays:
- Enter a port number for QuarkXPress Server.
- To install QuarkXPress Server as an automatic service that launches when the computer starts up, check Install QuarkXPress Server as a service. You can choose Local or Domain from the Choose System drop-down menu. If you choose Domain, enter values in the Domain, User, and Password field.
- **6** When the **Destination** screen displays:
- The screen displays the drive and folder where QuarkXPress Server will be installed. To install QuarkXPress Server elsewhere, click Browse and navigate to the desired folder.
- In the Number of renderers to launch field, enter the number of renderers you want to run. The number of available renderers is determined by the QLA license file.
- **7** Complete the installation.
- **8** When the installation completes, click **Finish**.
- After its initial launch, QuarkXPress Server creates a "Preferences" folder for each renderer. For example, if you have two renderers, QuarkXPress Server creates two folders named "Preferences sub1" and "Preferences sub2". QuarkXPress Server creates preferences files at the following location:

Windows 2008, Windows Vista, Windows 7 running normally as a batch file or as a service under a standard domain account: [boot drive]\Users\[user name]\AppData\Roaming\Quark

#### **INSTALLING QUARKXPRESS SERVER**

Windows 2008, Windows Vista, Windows 7 running as a service under a local account: [boot drive]:\Windows\System32\config\systemprofile\AppData\Roaming\Quark\QuarkXPress Server Renderer 9.1

Windows 2008, Windows Vista, Windows 7 64-bit, under a local account [boot drive]:\Windows\SysWOW64\config\systemprofile\AppData\Roaming\Quark\Quark\XPress Server Renderer 9.1

# Deploying QuarkXPress Server Manager

There are three ways to deploy QuarkXPress Server Manager:

- As a standalone server. To deploy QuarkXPress Server Manager in this manner, install the software as described in "Installing QuarkXPress Server Manager," then double-click the server/QXPSMServerStart.command (Mac OS) or server/QXPSMServerStart.bat (Windows) file in the QuarkXPress Server Manager application folder.
- As an independent Web application in an existing Tomcat Web container. For more information, see "Deploying QXPSM in an external Web container."
- As a Web application that shares the same Spring context? For more information, see "Deploying QXPSM in a shared Spring context."

#### Installing QuarkXPress Server Manager

QuarkXPress® Server Manager coordinates rendering requests in a multiple QuarkXPress Server instance environment, using load-balancing, fail-safe, and caching capabilities to determine which server in the pool can best process each document request. If the first QuarkXPress Server instance in an array is unable to process a render request, QuarkXPress Server Manager sends the request to another instance. QuarkXPress Server Manager also provides an object-oriented programming environment for working with QuarkXPress Server, and it exposes a set of Web services and Web objects that can be used in any SOAP-compatible environments such as .NET, JavaScript™, Java™, and Objective-C.

The QuarkXPress Server Manager installation includes three primary components:

- QuarkXPress Server Manager Server (the server application that provides services for load-balancing, fault-tolerance, and the SOAP server that allows third-party communication with QuarkXPress Server instances through Web services)
- The QuarkXPress Server Manager Web-based administrative client.
- The QuarkXPress Server SDK, which includes Web services API documentation; Web service stubs and samples for .NET, Java, and Objective-C; and an Extensibility Tool for generating custom stubs. This component is helpful for developing client-side solutions using the QuarkXPress Server Manager Web services and servlet interface.

#### Installing QuarkXPress Server Manager: Mac OS

You must uninstall the previous version of QuarkXPress Server Manager before installing this version. See "*Uninstalling*" for more information.

To install QuarkXPress Server Manager:

- 1 Disable any virus protection software. If you are concerned about a virus infecting your computer, run a virus check on the installer file and then disable your virus detection software.
- 2 Double-click the Installer icon and follow the instructions on the screen.
- 3 In the QuarkXPress Server Manager Server Port Settings screen, enter a port number for the QuarkXPress Server Manager server's Tomcat server and specify the location of the QuarkXPress Server Manager cache folder. (The cache folder will store temporary copies of content generated by the QuarkXPress Server instances that are managed by this QuarkXPress Server Manager server.)
- **4** Complete the installation.

#### **Installing QuarkXPress Server Manager: Windows**

To install QuarkXPress Server Manager:

- You must uninstall the previous version of QuarkXPress Server Manager before installing this version. See "*Uninstalling*" for more information.
- 1 Disable any virus protection software. If you are concerned about a virus infecting your computer, run a virus check on the installer file and then disable your virus detection software.
- **2** Double-click the Installer icon and follow the instructions on the screen.
- **3** When the **Destination Folder** screen displays:
- The screen displays the drive and folder where QuarkXPress Server will be installed. To install QuarkXPress Server elsewhere, click **Browse** and navigate to the desired folder.
- Enter a port number for QuarkXPress Server Manager.
- Specify a cache folder location. (The cache folder will store temporary copies of content generated by the QuarkXPress Server instances that are managed by this QuarkXPress Server Manager server.)
- To install QuarkXPress Server Manager Server as a service, check Install QuarkXPress
   Server Manager Server as a Service.
- **4** Complete the installation.

#### Deploying QXPSM in a shared Spring context

In this type of deployment, QuarkXPress Server Manager can be embedded in a Spring application and can share the same Spring container instance and Spring context. This deployment model also allows the consuming of QuarkXPress Server Manager services (RequestService and AdminService) as POJOs (plain old Java objects).

This type of deployment model is possible only when the application in which QuarkXPress Server Manager is to be embedded is a Spring application and is deployed with an embedded or external Tomcat Web container.

To install QuarkXPress Server Manager in a shared Spring context:

- 1 Copy the qxpsm and qxpsmadmin Web application to the webapps folder for your existing application, so that QuarkXPress Server Manager can be recognized as a Web application in the existing Web container.
- Set cacheFolderContextFile to the path of the "cache.xml" file relative to the current working directory.
- Set serverXmlFilePath to the path of the "Server.xml" file relative to the current working directory.
- 2 Copy all QXPSM-dependent jar files from [QXPSM\_Home]/Server/dependencies and [QXPSM\_Home]/Server/lib to a common location, then add all of these jar files to the application classpath so that they are available to other Web applications that want to use the QuarkXPress Server Manager API locally.
- 3 Import the QuarkXPress Server Manager Spring context file, "ManagerContainerConfig.xml," into the existing application Spring context.
- 4 Create a Java class named CustomContextLoaderListener that extends org.springframework.web.context.ContextLoaderListener.Override the method loadParentContext() as shown here:

```
public class CustomContextLoaderListener extends
org.springframework.web.context.ContextLoaderListener {
  private static final Logger logger =
Logger.getLogger(GlobalContextLoaderListener.class);
  public void contextInitialized(ServletContextEvent servletContextEvent) {
  super.contextInitialized(servletContextEvent);
     String contextName =
servletContextEvent.getServletContext().getServletContextName();
  protected ContextLoader createContextLoader() {
     return new CustomContextLoader();
  class CustomContextLoader extends ContextLoader {
  protected ApplicationContext loadParentContext(ServletContext servletContext)
     //Here, return the spring context to be used as parent context
     return com.xyz.myapplication.MyApplicationContext.getContext();
  protected WebApplicationContext createWebApplicationContext(
     ServletContext servletContext, ApplicationContext parent) {
     return super.createWebApplicationContext(servletContext, parent);
```

#### **DEPLOYING QUARKXPRESS SERVER MANAGER**

```
}
```

5 Create a file named "applicationContext.xml" in webapps/qxpsm/WEB-INF and fill it with the the following content:

```
<?xml version="1.0" encoding="UTF-8"?>
<!DOCTYPE beans PUBLIC "-//SPRING//DTD BEAN//EN"
"http://www.springframework.org/dtd/spring-beans.dtd">
<beans default-lazy-init="false" default-autowire="no"
default-dependency-check="none">
</beans>
```

6 Open the QuarkXPress Server Manager "web.xml" file and update contextConfigLocation and listener-class as follows:

```
<context-param>
  <param-name>contextConfigLocation</param-name>
  <param-value>/WEB-INF/applicationContext.xml</param-value>
</context-param>
stener>
   <listener-class>CustomContextLoaderListener</listener-class>
</listener>
```

7 If the existing application is already using Spring's PropertyPlaceholderConfigurer, open "ManagerContainerConfig.xml" and specify the parent in the placeholderConfig bean as follows:

```
<bean id=" placeholderConfig " parent="placeholderConfig"</pre>
class="org.springframework.beans.factory.config.PropertyPlaceholderConfigurer">
```

### Deploying in an external Web container

For development, and simple test deployments, QuarkXPress Server and QuarkXPress Server Manager are provided pre-installed in an instance of Apache Tomcat. However, for production deployment alongside other Web applications, QuarkXPress Server and QuarkXPress Server Manager can be deployed in an existing Tomcat Web container.

#### Deploying QuarkXPress Server in an external Web container

To install QuarkXPress Server as an independent Web application in an existing Tomcat Web container:

- 1 Verify that Tomcat 6.0.18 is installed.
- **2** Set up the following environment variables:
- JAVA\_HOME = Java installation folder. For example: E:\Program Files\Java\jdk1.6.0\_12
- CATALINA\_HOME = Tomcat installation folder. For example: E:\apache-tomcat-6.0.18
- **3** Locate the Tomcat installation folder (referred to here as [Tomcat\_Home]).
- 4 Locate the QuarkXPress Server external Tomcat installation folder (referred to here as [QXPS\_Tomcat]).
- **5** Copy the contents of the [QXPS\_Tomcat]/webapps folder to the [Tomcat\_Home]/webapps folder.
- **6** Copy the [QXPS\_Tomcat]/qxps folder to the [Tomcat\_Home] folder.
- 7 Open the file [Tomcat\_Home]/conf/Catalina.properties and specify the path of the shared class loader. For example: shared.loader=\${catalina.home}/qxps/conf,\${catalina.home}/qxps/lib/\*.jar
- **8** (Windows only) Open the file [Tomcat\_Home]/qxps/conf/ServerApp.properties and make the following changes:
- qxpserver.serverRendererPath=\${CATALINA\_HOME}/webapps/ROOT/QuarkXPressServer Renderer

#### **DEPLOYING IN AN EXTERNAL WEB CONTAINER**

- qxpswebserver.embeddedwebcontainer=false
- qxpserver.requestrouter.configfilepath = \${CATALINA\_HOME}/qxps/conf/RequestRoutingConfig.xml
- qxpserver.homePagePath = \${CATALINA\_HOME}/webapps/ROOT/index.html
- **9** (*Mac OS only*) Open the file [Tomcat\_Home]/qxps/conf/ServerApp.properties and make the following changes:
- Uncomment the Mac OS settings section.
- Comment out the Windows settings section.
- qxpserver.serverRendererPath=\${CATALINA\_HOME}/webapps/ROOT/QuarkXPressServer Renderer/QuarkXPress Server.app/Contents/MacOS
- gxpswebserver.embeddedwebcontainer=false
- qxpserver.requestrouter.configfilepath = \${CATALINA\_HOME}/qxps/conf/RequestRoutingConfig.xml
- qxpserver.homePagePath = \${CATALINA\_HOME}/webapps/ROOT/index.html
- **10** Open the file [Tomcat\_Home]/qxps/conf/Qla.properties and make the following changes:
- Enter the IP address or hostname of the QLA Server in the QlaServer.machinename=field.
- Enter the port number of the QLA Server in the QlaServer.port= field.
- If you have a backup QLA server, enter the IP address (or hostname) and port number in the Backup.QlaServer.machinename= and Backup.QlaServer.port= fields.
- **11** (Windows only) Execute the "vcredist\_x86.exe" file (in [QXPS\_Tomcat]).
- **12** To start QuarkXPress Server, double-click the "startup.sh" (Mac OS) or "startup.bat" (Windows) file.
- *Mac OS:* Launch Terminal, remove all the permissions on .sh files in the Tomcat "bin" folder using the command chmod 755, and then enter run catalina.sh.
- *Windows, installed instance of Tomcat:* Double click "tomcat6w.exe" to launch QuarkXPress Server as a service, or "tomcat6w.exe" to launch it as an application.
- Windows, drag-copied instance of Tomcat: Double click "startup.bat".

#### Deploying QXPSM in an external Web container

To install QuarkXPress Server Manager as an independent Web application in an existing Tomcat Web container:

1 Verify that Tomcat 6.0.18 is installed.

#### **DEPLOYING IN AN EXTERNAL WEB CONTAINER**

- **2** Locate the Tomcat installation folder (referred to here as [Tomcat\_Home]).
- 3 Locate the QuarkXPress Server Manager external Tomcat installation folder (referred to here as [QXPSM\_Tomcat]).
- 4 Drag the contents of [QXPSM\_Tomcat]/conf to [Tomcat\_Home]/conf.
- **5** Drag the contents of [QXPSM\_Tomcat]/webapps to [Tomcat\_Home]/webapps.
- **6** Drag [QXPSM\_Tomcat]/qxpsm to [Tomcat\_Home].
- 7 Open the file [Tomcat\_Home]/conf/ManagerContainerConfig.xml and make the following changes in the ContainerAdapter bean:
- Set cacheFolderContextFile to the path of the "cache.xml" file relative to the current working directory.
- Set serverXmlFilePath to the path of the "Server.xml" file relative to the current working directory.
- **8** Open the file [Tomcat\_Home]/conf/Catalina.properties and specify the path of the shared class loader. For example: shared.loader=\${catalina.home}/qxpsm/lib/\*.jar,\${catalina.home}/conf
- 9 Open the file [Tomcat\_Home]/conf/Catalina/localhost/cache.xml and set the docbase attribute to the path of the appropriate cache folder.
- 10 Double-click the "startup.sh" shell file (Mac OS) or the "startup.bat" file (Windows). These files can be found in the TOMCAT\_HOME/bin folder.

### Introduction to QLA Server

QLA Server is the software component that issues licenses to the Quark application clients. After you install Quark License Administrator Server, download your license file from the Quark Web site. The server can be any computer on the network that meets the minimum system requirements. The server monitors license usage over the network and grants licenses to the client computers.

QLA clients are the computers on which Quark applications are installed — for example, QuarkXPress, Quark Publishing System® (QPS®), or QuarkXPress Server software. When a user attempts to launch a Quark application on a client computer, the client sends a request to the QLA Server. The server, which is always listening for requests, determines whether there is an available license. If there is, then the server grants a license and the client computer can launch the Quark application. If no licenses are available, the server does not grant a license. When this occurs, the Quark application does not launch.

In the QLA Control Panel application, the Configuration Options tab lets you specify how QLA monitors licenses. This tab includes the Server Configuration area and the Extended Check-out Configuration area. In the Server Configuration area:

- The Heartbeat Interval (Seconds) value lets you specify the number of seconds between attempts by the client to reach the server. If a Quark application fails to successfully connect to the server within this time, then that application automatically attempts to reconnect.
- The **Heartbeat Retries** field lets you specify the number of times a client can attempt to make a connection before reporting a connection failure.

For example: If the **Heartbeat Interval (Seconds)** value is 3600 (one hour) and the Heartbeat Retries value is 10, the system waits 10 hours before failing. If the client is able to successfully connect with the server on or before the tenth attempt, outstanding licenses are restored. If not, the application checks in all allocated licenses.

### Uninstalling

If the uninstaller detects a running instance of the application, an alert displays. Close the application before you begin to uninstall.

#### **Uninstalling: Mac OS**

To uninstall QuarkXPress Server, open the "Applications" folder on your hard drive (or the folder in which QuarkXPress Server was installed) and drag the QuarkXPress Server folder to the trash.

To uninstall QuarkXPress Server Manager, open the "Applications" folder on your hard drive (or the folder in which QuarkXPress Server Manager was installed) and drag the QuarkXPress Server Manager folder to the trash.

#### **Uninstalling: Windows**

To uninstall QuarkXPress Server or QuarkXPress Server Manager:

- 1 Choose Start > All Programs > QuarkXPress Server 9 > Uninstall or Start > All Programs > QuarkXPress Server Manager 9 > Uninstall.
- 2 Click Yes. The uninstaller gathers the information necessary for uninstalling and then an alert displays to notify you that the contents of the application folder will be deleted.
- 3 Click Yes to continue or No to cancel.

### Changes in this version

This version of QuarkXPress Server includes the following changes.

#### **New features**

The following new features have been added:

- Inline tables: For more information, see "Using simple tables" in the Web Integration Guide.
- Streaming document providers: For more information, see "Using steaming documents" in the Web Integration Guide.
- App Studio enrichments: You can now work with App Studio assets in Modifier XML For more information see the documentation for the <INTERACTIVITY> element in the QuarkXPress Server Web Integration Guide.
- ePUB 3 enhancements: You can now work with ePUB 3 assets in Modifier XML using ePUB output styles.
- The ability to create hyperlinks: For more information, see "Creating hyperlinks" in the Web Integration Guide.

#### Changes to the Modifier DTD

The following element types have been updated:

- PROJECT
- STORY

The following new element types have been added:

- BOTTOMGRID
- COLGROUP
- CONTINUEDTROWSTYLE
- ENTRY
- EVENTCOLSTYLE
- EVENTROWSTYLE

#### **CHANGES IN THIS VERSION**

- FIRSTTCOLSTYLE
- FOOTERTROWSTYLE
- HEADTROWSTYLE
- INLINETABLE
- LASTTCOLSTYLE
- LEFTGRID
- ODDTCOLSTYLE
- ODDTROWSTYLE
- RIGHTGRID
- TABLESTYLE
- TBODY
- TCOL
- TCOLSTYLE
- TCONTINUED
- TFOOT
- THEAD
- TOPGRID
- TROW
- TROWSTYLE

### Known and resolved issues

For lists of known issues and resolved issues in this version of the software, visit the Quark Web site at www.quark.com, euro.quark.com, or japan.quark.com. Product documentation, including lists of known and resolved issues, is available under Support > Product Documentation.

## Contacting Quark

If you have questions about installing, configuring, or using this software, please contact Quark Software Inc.

#### In the Americas

For enterprise product technical support (QPS and QuarkXPress Server), please call 800.788.0045 between 7:00 a.m. and 6:00 p.m. Mountain Time, Monday through Friday, or send an e-mail message to <a href="mailto:enterprisesupport@quark.com">enterprisesupport@quark.com</a>.

For desktop product technical support (QuarkXPress and QuarkCopyDesk®), please visit the Quark Web site at *www.quark.com*. Live online chat is available between 12:00 a.m. Monday and 11:59 p.m. Friday (Mountain Time), or send an e-mail message to *techsupp@quark.com*.

For product information, please visit the Quark Web site at www.quark.com, or send an e-mail message to cservice@quark.com.

#### **Outside the Americas**

English technical support is available by phone between 8.30 and 17.30 Central European Time, Monday to Friday, or by sending an e-mail message to *enterprisesupport@quark.com*.

From Austria, Belgium, Denmark, France, Germany, Ireland, Luxembourg, The Netherlands, and the United Kingdom, please call 00800 1787 8275. From all other countries outside the Americas, please call:

• Belgium: 0800.77.296

• France: 0800.91.3457

• Germany: 0800.180.0101

• Ireland: 1800.55.0241

• Italy: 800.87.4591

• Japan: 00531.13.1492

• Luxembourg: 8002.3861

#### **CONTACTING QUARK**

• Norway: 800.1.4398

• Spain: 900.941.328

• Sweden: 020.790.091

• Switzerland: 0800.55.7440

• United Kingdom: 0808.101.7082

For product information, please visit the Quark Web site at euro.quark.com, or send an e-mail message to eurocservice@quark.com.

#### In Australia

For technical support, please call 1 800.670.973 between 10:00 a.m. and 7:00 p.m. Sydney Time (AEST), Monday through Friday, or send an e-mail message to austechsupp@quark.com.

# Legal notices

©1986-2022 Quark Software Inc. and its licensors. All rights reserved.

Protected by the following United States Patents: 5,541,991; 5,907,704; 6,005,560; 6,052,514; 6,081,262; 6,633,666 B2; 6,947,959 B1; 6,940,518 B2; 7,116,843; and other patents pending.

Quark, the Quark logo, and QuarkXPress are trademarks or registered trademarks of Quark Software Inc. and its affiliates in the U.S. and/or other countries. All other marks are the property of their respective owners.